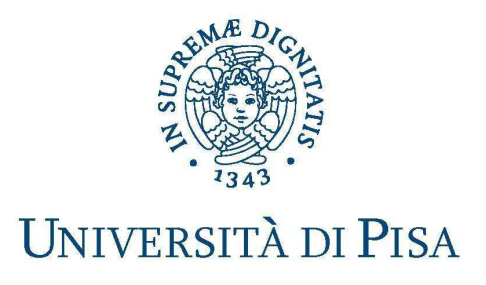

# **LINEE GUIDA ARCHIVIO DELLA RICERCA IRIS-ARPI**

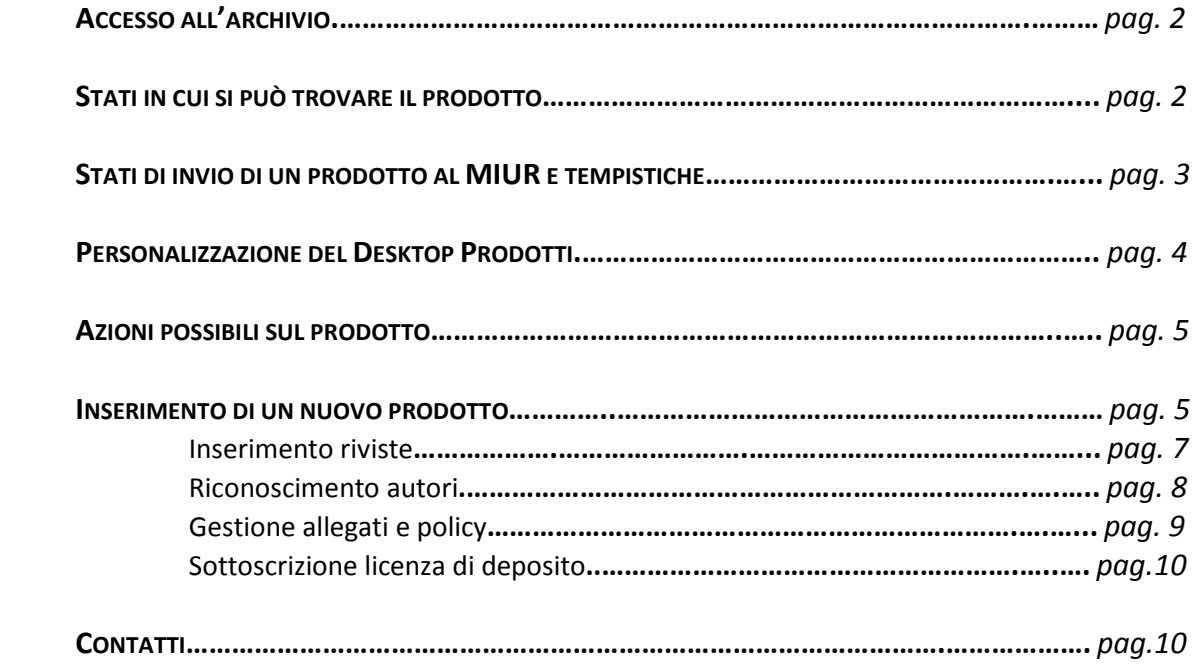

## **ACCESSO ALL'ARCHIVIO**

Al portale pubblico IRIS-ARPI Archivio della Ricerca si accede collegandosi all'indirizzo https://arpi.unipi.it/.

Per entrare nella propria pagina personale è necessario effettuare il login (in alto a destra) con le credenziali di ateneo.

*N.B. se si verificano problemi di visualizzazione provare ad utilizzare un altro browser, se si usa Internet Explorer è opportuno disabilitare la Visualizzazione Compatibilità* 

Il menu che si apre a sinistra comprende le seguenti voci:

- **Portale pubblico**: per navigare nel portale delle pubblicazioni
- **Prodotti**: per gestire le proprie pubblicazioni
- **Reportistica e Analisi**: consente di effettuare analisi, estrazione dati ed elaborare report stampabili

Per la gestione delle proprie pubblicazioni scegliere la voce:

### **Prodotti**> **DESKTOP PRODOTTI**

La pagina **DESKTOP PRODOTTI** contiene tutte le pubblicazioni che sono state attribuite o in via di attribuzione, ed è divisa in 3 tab principali:

- **I miei prodotti** contiene tutti i prodotti per i quali l'utente è autore/coautore riconosciuto oppure responsabile del dato (ovvero sono stati inseriti dall'utente stesso);
- **Prodotti da riconoscere**: contiene tutti i prodotti, individuati in automatico dal sistema, che potenzialmente appartengono all'utente, perché compare nella stringa autori, ma **nei quali non è stato riconosciuto come autore** interno dell'Ateneo. Per ognuno di essi l'utente può autoriconoscersi, evitando, così, di inserire nuovamente la pubblicazione e creare duplicati. Si consiglia di controllare con attenzione questo tab prima di procedere con nuovi inserimenti di prodotti;
- **Riconoscimenti da autorizzare:** contiene i prodotti, di cui l'utente è responsabile del dato, sui quali altri coautori hanno effettuato un autoriconoscimento e che aspettano di essere confermati o rifiutati. Quando un utente si autoriconosce su un prodotto, la richiesta di autorizzazione viene inviata al responsabile del dato e al gruppo di validazione che potranno autorizzare o rifiutare l'autoriconoscimento.

## **STATI IN CUI SI PUÒ TROVARE IL PRODOTTO**

- **provvisorio**: l'autore "responsabile del dato" ha iniziato ma non concluso un inserimento;
- **in validazione**: l'autore ha concluso l'inserimento, i metadati e l'eventuale file PDF sono stati inviati al sito del ministero loginmiur ma la registrazione deve ancora essere verificata e approvata dal gruppo di validazione;

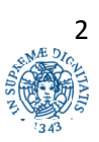

- **validato:** il gruppo di validazione ha validato l'inserimento, il PDF allegato alla pubblicazione potrà eventualmente essere pubblicato sul portale.
- **riaperto**: uno dei coautori, è intervenuto nuovamente sulla scheda dopo la sua chiusura (o sua validazione) utilizzando il tasto "**Riapri**", disponibile nella scheda di dettaglio, ma non ha completato l'operazione.

E' consigliato monitorare la situazione dei **prodotti in stato provvisorio** utilizzando il filtro che si trova a destra (in U-GOV la situazione dei prodotti in stato provvisorio compariva di default all'apertura della pagina personale)

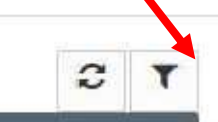

## **STATI DI INVIO DI UN PRODOTTO AL MIUR E TEMPISTICHE**

La colonna "MIUR" indica lo stato di invio al Sito Ministeriale delle pubblicazioni, le possibilità sono:

- **successo**: il prodotto è stato correttamente inviato al Miur alle pagine di tutti gli autori di ateneo riconosciuti;
- **da (re)inviare**: la richiesta di invio deve essere ancora elaborata dal sistema;
- **errore**: il prodotto è stato rifiutato dal MIUR poiché presenta degli errori (ad esempio: autori erroneamente riconosciuti come interni o numero autori non coerente con stringa);
- **N/A:** il prodotto è in stato provvisorio per cui non può essere inviato al MIUR;
- **disattivato**: per il prodotto l'autore riconosciuto ha in autonomia disattivato la sincronizzazione con il Sito Ministeriale al fine di non rendere effettivo l'invio al MIUR. E' sempre possibile modificare questo stato agendo dalla scheda di dettaglio del prodotto (o funzione "attiva sincronizzazione" menu Azioni).

Cliccando sul simbolo della "**i**" accanto allo stato è possibile visualizzare il messaggio che lo accompagna, per cui anche verificare quale sia l'errore di invio, se presente.

*N.B. a differenza di quanto avveniva in U-GOV, in cui l'elaborazione dell'invio al MIUR*  veniva effettuata ogni 10 minuti circa, in IRIS-ARPI l'invio al MIUR dei prodotti *avviene tipicamente una volta al giorno (h 23:10). E' comunque possibile, in casi di necessità, forzare l'invio al MIUR cliccando su "Re-invia (Sito docente)" nel menu azioni accanto al prodotto***.** 

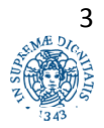

#### **PERSONALIZZAZIONE DEL DESKTOP PRODOTTI**

Il desktop prodotti presenta una serie di funzioni:

• **show/hide columns**: permette di aggiungere o eliminare colonne dalla visualizzazione. Si può anche modificare l'ordine delle colonne presenti semplicemente trascinandole nella posizione desiderata.

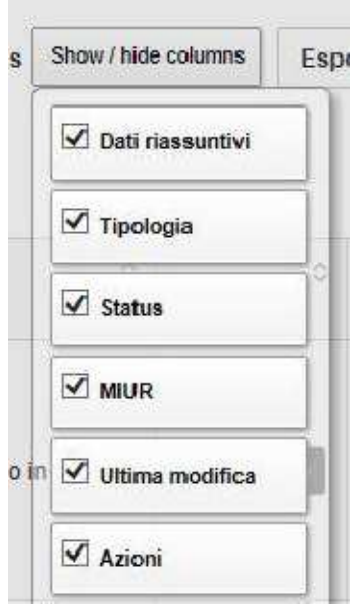

- **filtro:** permette di filtrare l'elenco dei prodotti per tipologia e/o stato del prodotto τ (provvisorio-riaperto-definitivo).
- **pulsante refresh** permette di forzare l'aggiornamento della visualizzazione scelta
- **frecce di ordinamento**: sono presenti accanto al nome di ogni colonna (titolo, tipologia, ecc.) e permettono di ordinare l'elenco delle registrazioni in base al contenuto della colonna stessa.
- **pulsante "Carica una visualizzazione":** una volta impostati filtri e/o modifiche sulle colonne tramite questo funzione è possibile cliccare su "Salva visualizzazione", l'utente può salvare così la configurazione di visualizzazione in modo da poterla richiamare velocemente in seguito. Si possono salvare più visualizzazioni, ognuna contraddistinta da un nome. Selezionando, invece, l'opzione "Visualizzazione base" viene ripristinata la visualizzazione di default di sistema.
- **pulsante esportazione**: permette, una volta effettuata una ricerca e filtrati i dati, di esportarli scegliendo tra diverse tipologie di file da salvare (menu a tendina).

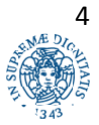

C

#### **A ZIONI POSSIBILI SUL PRODOTTO**

Accanto ad ogni pubblicazione è presente il menu "Azioni" che elenca le possibili operazioni disponibili per quel prodotto **a seconda del suo stato** . Cliccando sulla freccia vicino al simbolo

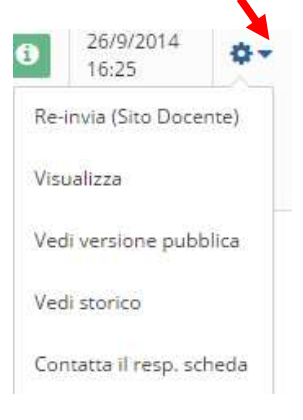

si possono attivare, ad esempio, le seguenti funzioni:

- Re-invio al sito ministeriale (solo prodotti definitivi)
- Visualizzazione della scheda prodotto
- Re-invio al sito ministeriale (solo prodotti definitivi)<br>• Visualizzazione della scheda prodotto<br>• Visualizzazione della versione pubblica della scheda prodotto
- Visualizzazione della cronologia del prodotto
- Inviare una e-mail al responsabile della scheda
- Modificare un prodotto
- Inviare una e-mail al responsabile della scheda<br>• Modificare un prodotto<br>• Eliminare un prodotto (solo prodotti in stato provvisorio)
- Autoriconoscersi su un prodotto
- Autorizzare un autoriconoscimento (solo responsabile scheda)
- Cambiare responsabile scheda

Le operazioni che possono essere effettuate sui singoli prodotti sono attivabili anche dai tab della **pagina di dettaglio** che si apre cliccando sul titolo della pubblicazione.

## I prodotti il cui inserimento dei dati è stato completato, possono essere eliminati, al momento, **soltanto dal gruppo di validazione.**

**N.B.** la funzione "Cambia responsabile scheda" non era prevista in U-Gov e consente di modificare il *responsabile del dato. E' possibile attribuire la responsabilità della scheda a se stessi oppure ad altro utente.* 

## **INSERIMENTO DI UN NUOVO PRODOTTO**

Per l'inserimento di un nuovo prodotto premere il pulsante in alto a sinistra "Nuovo prodotto"

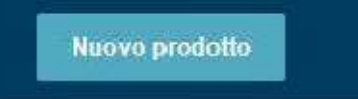

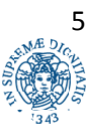

La maschera di inserimento di un prodotto presenta tre possibilità di scelta:

- 1. Registrazione manuale
- 2. Importazione da codice identificativo
- 3. Importazione da file bibliografici

La prima modalità richiede all'utente di inserire manualmente tutti i metadati associati al prodotto. La seconda permette di partire dai dati forniti da banche dati che hanno già al loro interno la registrazione del prodotto e infine l'ultima modalità richiede un file bibliografico da cui il sistema possa estrarre i metadati (i formati supportati sono: pubMed, arXiv, crossRef, bibTex, endnote, csv, isi, tsv,ris, CiNii).

## **Importazione da codice identificativo (PubMed, ArXiv, DOI, CiNii, ISBN)**

Il sistema è in grado di elaborare **insieme più codici identificativi**, anche se provenienti da provider diversi. Se nel corso dell'elaborazione viene individuato un DOI (Digital Object Identifier), lo stesso viene usato per integrare i risultati ottenuti interrogando le banche dati appropriate.

Ad esempio, inserendo il codice identificativo PMID (PubMed Identifier) di un prodotto che ha anche il DOI, il sistema, in modo del tutto trasparente all'utente, reperisce anche i metadati che l'interrogazione tramite DOI gli fornisce attraverso CrossRef. L'ordine di interrogazione è **configurato sulla base della qualità dei dati presenti nelle varie banche dati**, in modo che in caso di discordanze venga utilizzando il dato più autorevole. L'ordine di importanza dei provider è il seguente:

- 1. Pubmed
- 2. Crossref
- 3. ArXiv

Se un record proviene da diversi provider viene fatta una "**fusione**" dei metadati raccolti: inizialmente vengono presi tutti e soli i metadati forniti dal primo provider, se però gli altri provider hanno elementi che non sono già presenti tra quelli precedenti, allora questi vengono aggiunti al record.

## **Importazione da file bibliografici**

L'utente deve effettuare le seguenti operazioni:

scegliere il tipo di file che sta caricando (pubMed, arXiv, crossRef, bibTex, endnote, csv, isi, tsv, ris, CiNii)

cliccare su "anteprima": i record saranno mostrati a schermo per la selezione e configurazione delle tipologie di importazione, come se fossero provenienti da una ricerca su banca dati remota.

Il primo record che è risultato dall'importazione viene automaticamente aperto per il completamento del processo di inserimento.

Nel caso in cui il sistema carichi più prodotti, l'utente ha la possibilità di scegliere la tipologia sulla quale assestarli. Il sistema consente la selezione massiva di tutti i prodotti individuati e l'applicazione di una medesima tipologia a tutti i prodotti.

## **Registrazione manuale**

L'utente deve innanzitutto selezionare la **tipologia di prodotto** che vuole inserire.

Ad ogni passo della procedura di inserimento è possibile effettuare il cambio di tipologia. Qualora per effetto del cambio di tipologia alcuni metadati compilati del prodotto non fossero più applicabili (ad esempio l'elemento "Rivista", quando si passa da un "articolo" ad un "libro"), allora viene presentata una pagina che visualizza i campi che il sistema rimuoverà per completare il cambio tipologia e viene richiesto di confermare.

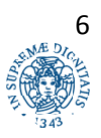

La procedura di inserimento manuale prevede la compilazione **di tutte le pagine di descrizione**, **carica, verifica e licenza** inerenti il prodotto della ricerca da censire. **Le voci contrassegnate da un asterisco verde sono obbligatorie**.

*N.B. il campo "Matricole Autori di ateneo da riconoscere (campo facoltativo)" è un campo facoltativo utilizzato soprattutto per le grandi collaborazioni.* 

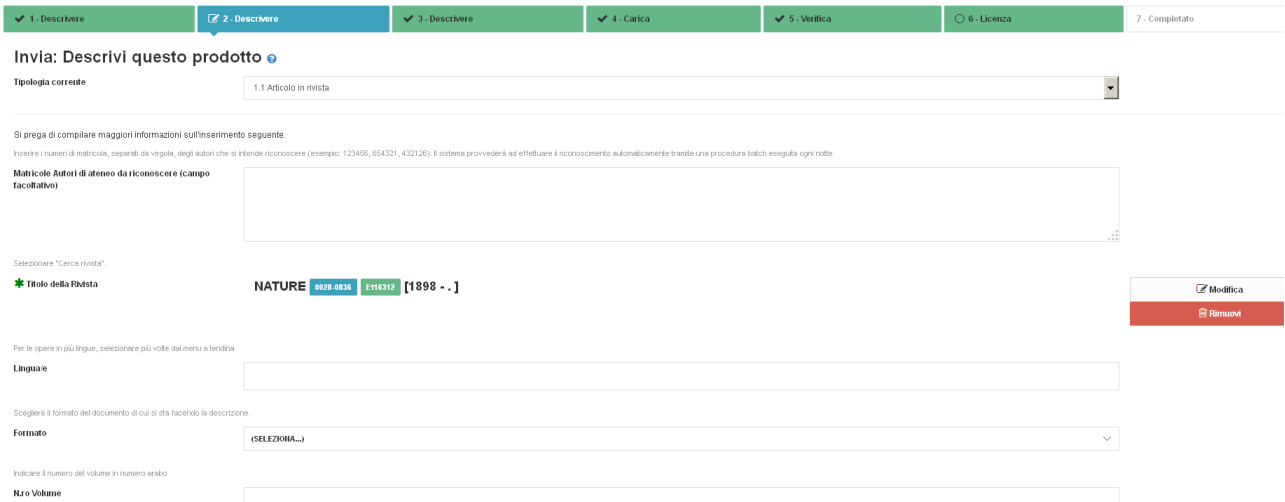

#### **Inserimento riviste**

Per inserire una rivista nella scheda prodotto, l'utente deve cliccare sul tasto ANCE e cercare la rivista di suo interesse digitando nel box il titolo o parte di esso o inserendo l'ISSN o il codice ANCE. Il sistema cerca indifferentemente riviste e serie. IRIS-ARPI aggiunge in automatico un asterisco all'inizio e alla fine, in modo tale da ritrovare anche tutti gli elementi "simili" alla parola digitata. Inoltre viene effettuata una operazione di pulizia rispetto a caratteri speciali che potrebbero essere male interpretati dal sito ministeriale. Attenzione: mettendo un check su "Ricerca esatta", tali meccanismi vengono disattivati.

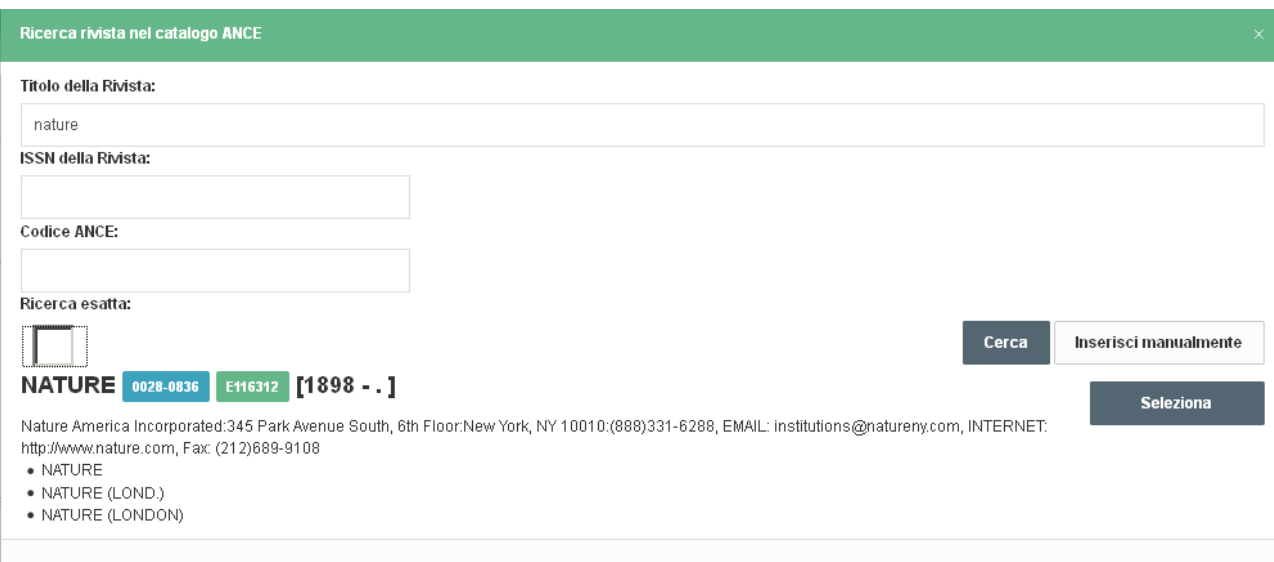

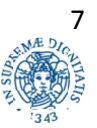

Se la rivista non è presente, l'utente può cliccare su "Inserisci manualmente", in questo modo viene inviata la richiesta di inserimento della rivista in ANCE al MIUR. E' necessario attendere conferma dell'accettazione della rivista prima di poter concludere la creazione della nuova scheda prodotto. Il mittente della richiesta è per default l'email dell'utente corrente.

## **Riconoscimento autori interni (Inserimento multiplo facilitato)**

Affinché il prodotto sia attribuito a **tutti i coautori di ateneo**, è necessario procedere con il loro riconoscimento.

Cliccando sul pulsante "Effettua il riconoscimento multiplo automatico" compare un campo, ove è possibile inserire tutti gli autori della pubblicazione così come compaiono nella stringa autori.

Cliccare poi su "Elabora" ed il sistema compilerà in automatico i campi "Personale interno", "Autore/i" e "Numero autori", proponendo tutti gli autori che riconosce come interni. E' possibile che si verifichino errori (es.: autori riconosciuti ma non interni), per cui si consiglia di controllare sempre l'elenco restituito dal sistema. Se i dati non dovessero essere corretti, si può intervenire manualmente modificando, aggiungendo o rimuovendo i riconoscimenti.

In alternativa al riconoscimento multiplo automatico l'utente può indicare manualmente gli autori di Ateneo. Alla voce "Personale interno", digitare il nominativo del primo autore e selezionare dall'elenco quello desiderato. Per aggiungere altri autori, cliccare sul pulsante "Aggiungi ancora". In questo caso, però, il nome dovrà essere inserito anche nella stringa "Autore/i"; non vi sarà completamento automatico.

### **Antiduplicazione**

.

Ad ogni modifica di una scheda prodotto da parte dell'utente, il **sistema effettua un controllo sull'eventuale possibilità che si stia inserendo una pubblicazione già presente nel catalogo**.

La finestra di pop-up comunica all'utente i potenziali duplicati individuati dal sistema.

Per ogni record individuato l'utente deve decidere l'azione da intraprendere cliccando sull'icona o

Le operazioni possibili sono le seguenti:

- **crea duplicato**: si tratta effettivamente di un duplicato, ma esigenze impreviste ne richiedono l'inserimento forzato.
- **non è un duplicato**: permette di marcare la proposta come un falso positivo, evitando che la segnalazione venga riproposta in seguito.
- **autoriconosciti**: nel caso in cui l'utente non sia un autore riconosciuto nella scheda individuata, gli viene offerta la possibilità di sospendere l'inserimento e procedere all'autoriconoscimento sul prodotto esistente.

Nel caso in cui il sistema di individuazione duplicati rilevi più di cinque potenziali duplicati, il popup non verrà mostrato poiché si assume che le caratteristiche del prodotto siano troppo generiche per poter fornire segnalazioni attendibili.

#### **Autoriconoscimento autori**

Nel caso in cui **non sia stato riconosciuto come coautore** di un prodotto un utente deve necessariamente accedere all'autoriconoscimento per evitare la creazione di schede duplicate. L'autoriconoscimento può essere effettuato in tre modi:

1) avendo ricevuto un alert di duplicazione (nella fase di inserimento del prodotto), l'utente clicca su "autoriconoscimento" dandone conferma. Questa operazione prevede l'interruzione del censimento in corso;

2) dalla schermata di dettaglio del prodotto che si apre cliccando sul titolo del prodotto;

3) dal tab "prodotti da riconoscere".

Se il nome dell'utente compare nella stringa autori, allora il suo nome viene aggiunto come autore interno, ma in stato "non confermato". Lo stato "non confermato" alimenta il tab degli

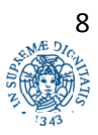

"autoriconoscimenti da confermare" che compare sul cruscotto degli altri autori già riconosciuti. L'interfaccia di autorizzazione permette infine a questi utenti abilitati di approvare o rifiutare la richiesta di riconoscimento.

Una volta che un autoriconoscimento di un autore è stato autorizzato, la pubblicazione viene inviata al MIUR anche a suo nome.

#### **Gestione allegati e policy**

Una volta che l'utente ha terminato l'inserimento di tutti i metadati relativi alla tipologia di prodotto scelta, il sistema presenta un'interfaccia che consente di caricare un allegato.

E' necessario rispettare la policy dell'editore prima di caricare il documento. Per verificare quale versione del documento sia possibile archiviare si può consultare la banca dati SHERPA/RoMEO che contiene una raccolta piuttosto completa delle policy dei maggiori editori internazionali in materia di auto-archiviazione. Tale pagina viene visualizzata in automatico a **destra nella schermata** di inserimento del file.

Qualora l'editore di riferimento non sia presente nella banca dati, oppure in caso di dubbi, contattare il gruppo di lavoro all'indirizzo arpi@unipi.it.

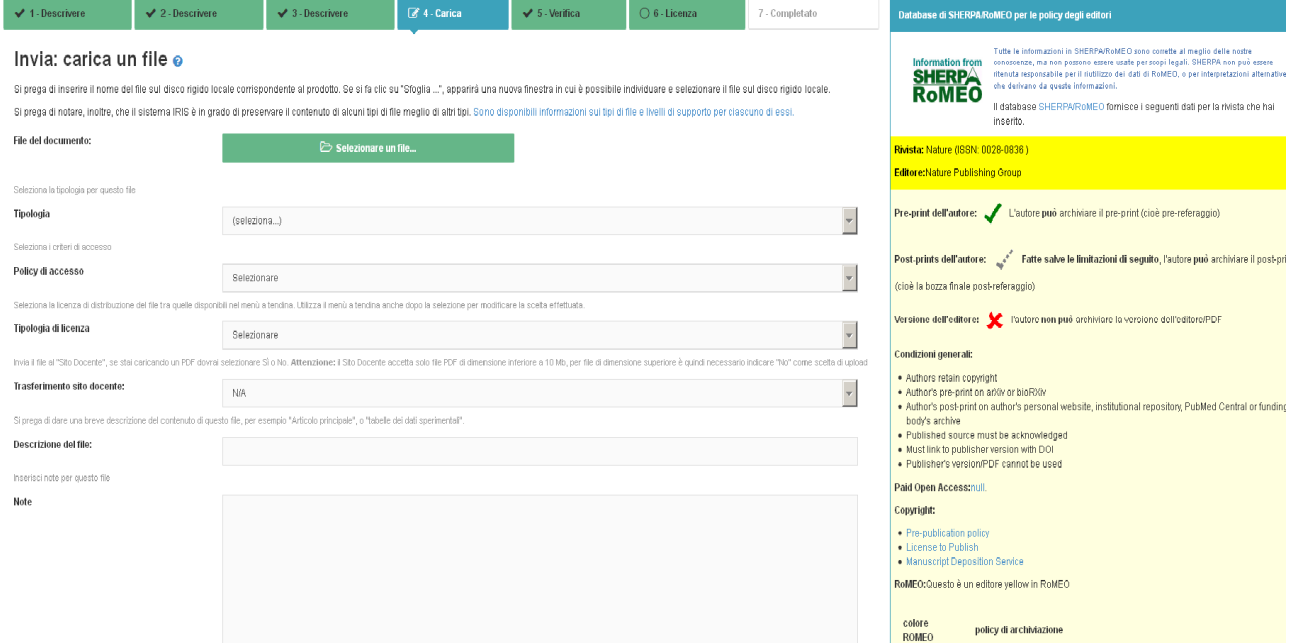

La schermata prevede l'inserimento di alcune informazioni:

• Tipologia: selezionare la tipologia di documento caricato fra le opzioni proposte nel menù a tendina

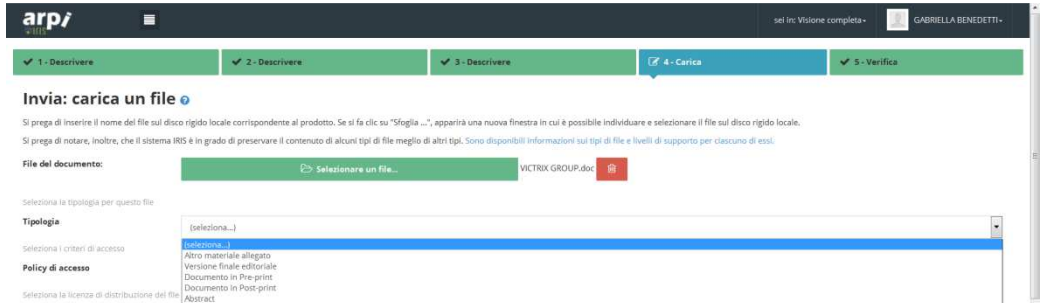

• Policy di accesso: selezionare la policy di accesso coerente con la policy dell'editore di riferimento in materia di autoarchiviazione. La policy "Open access" consente il libero accesso al documento; la policy "Embargo" prevede un periodo determinato di limitazione

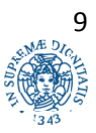

dell'accesso al documento prima della sua libera diffusione; la policy "Utenti riconosciuti" non consente il libero accesso al documento.

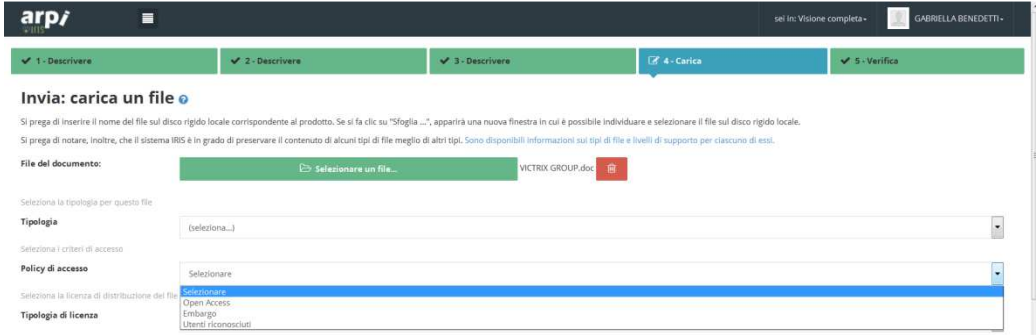

• Tipologia di licenza: consente di definire i diritti che l'autore si riserva nei confronti dei fruitori del documento.

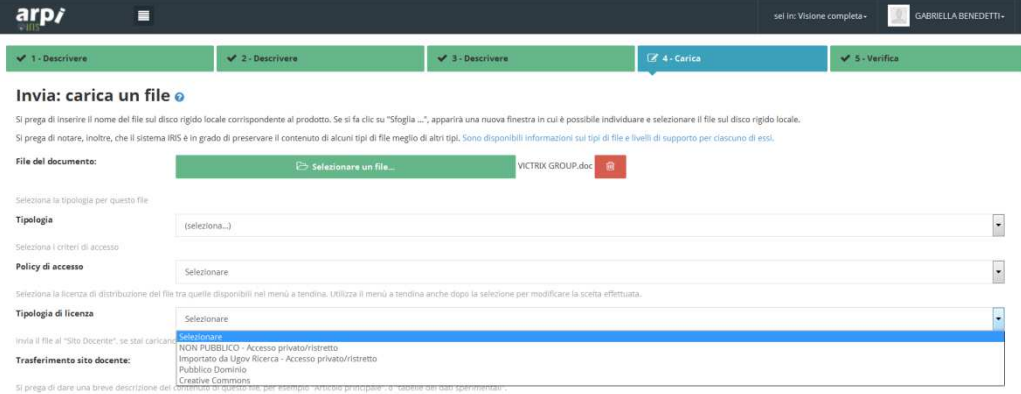

#### **Verifica**

La pagina "verifica" ricapitola tutti i dati inseriti, per consentirne il controllo e l'eventuale correzione (tasto "modifica").

#### **Sottoscrizione licenza di deposito**

L'ultima pagina dell'inserimento prodotti prevede l'adesione alla licenza di deposito dell'Ateneo. Si tratta di un accordo tra l'utente e l'Università di Pisa in merito al rispetto dei diritti all'interno dell'archivio. E' necessario sottoscriverla per poter archiviare le pubblicazioni in IRIS-ARPI. Per sottoscrivere la licenza clicca sul pulsante "Concludi".

Se si accetta la licenza, si dichiara che le informazioni inserite e quelle contenute nell'eventuale allegato sono corrette e non violano i diritti di nessuno, in particolare quelli relativi a privacy e copyright.

Nel caso di non concessione della licenza il prodotto non viene eliminato, rimane in stato provvisorio e non può considerarsi pubblicato in IRIS-ARPI.

#### **CONTATTI**

Per informazioni è possibile contattare il gruppo di validazione (Gabriella Benedetti, Sandra Faita, Chiara Letta, Francesca Cecconi) scrivendo ad arpi@unipi.it

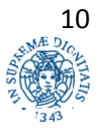